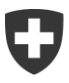

# **EAR – Échange automatique de renseignements**

Transmission des données EAR Guide d'utilisation

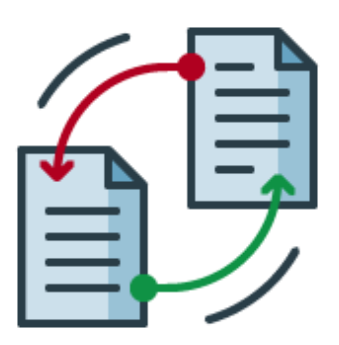

Administration fédérale des contributions AFC Eigerstrasse 65 3003 Berne www.estv.admin.ch

# **Historique des modifications**

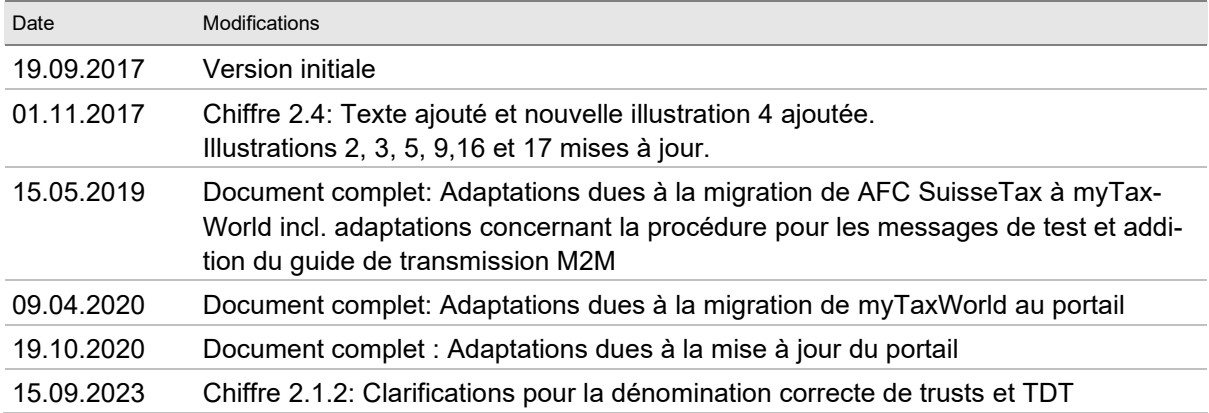

# **Table des matières**

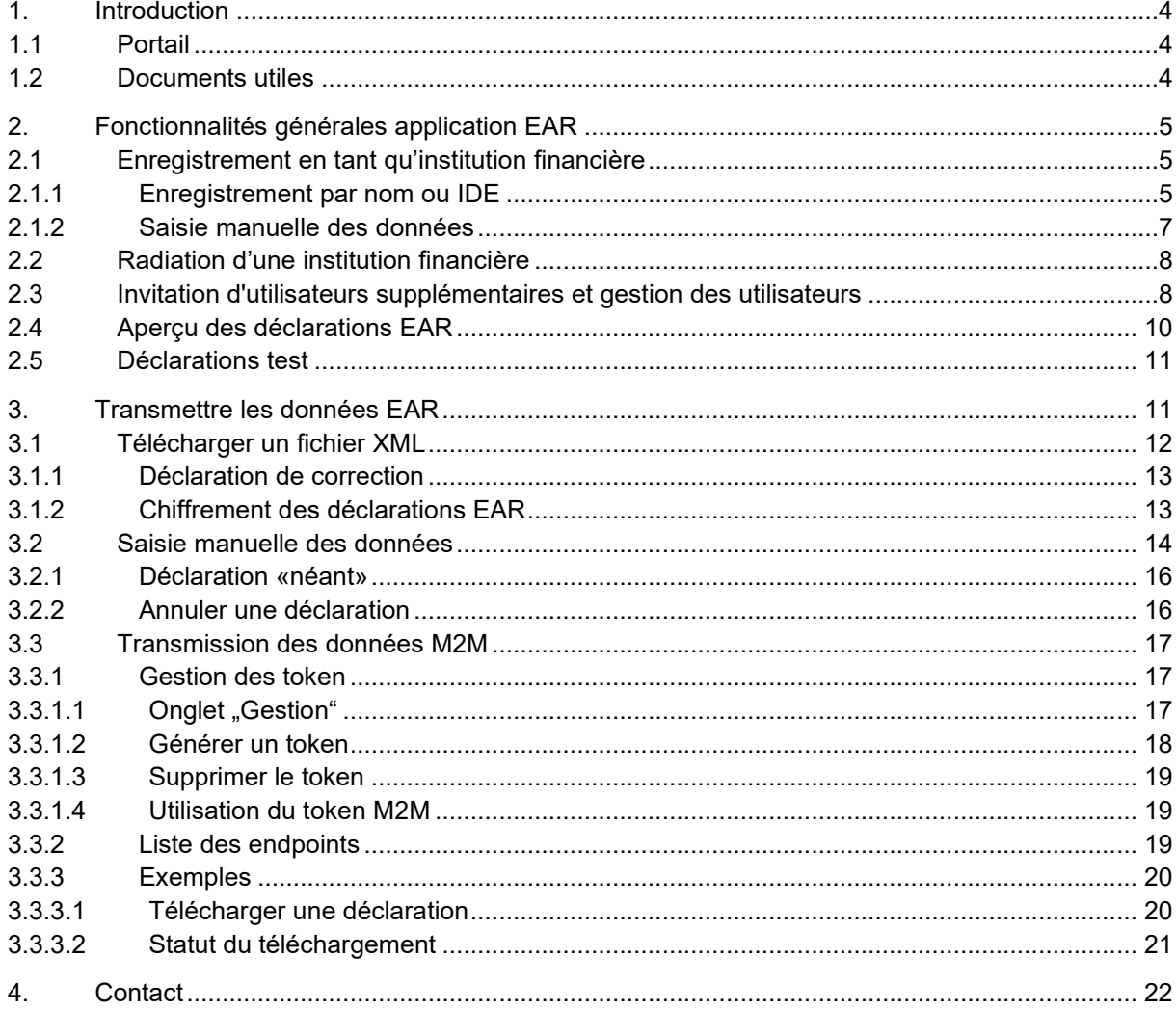

# **Table des illustrations**

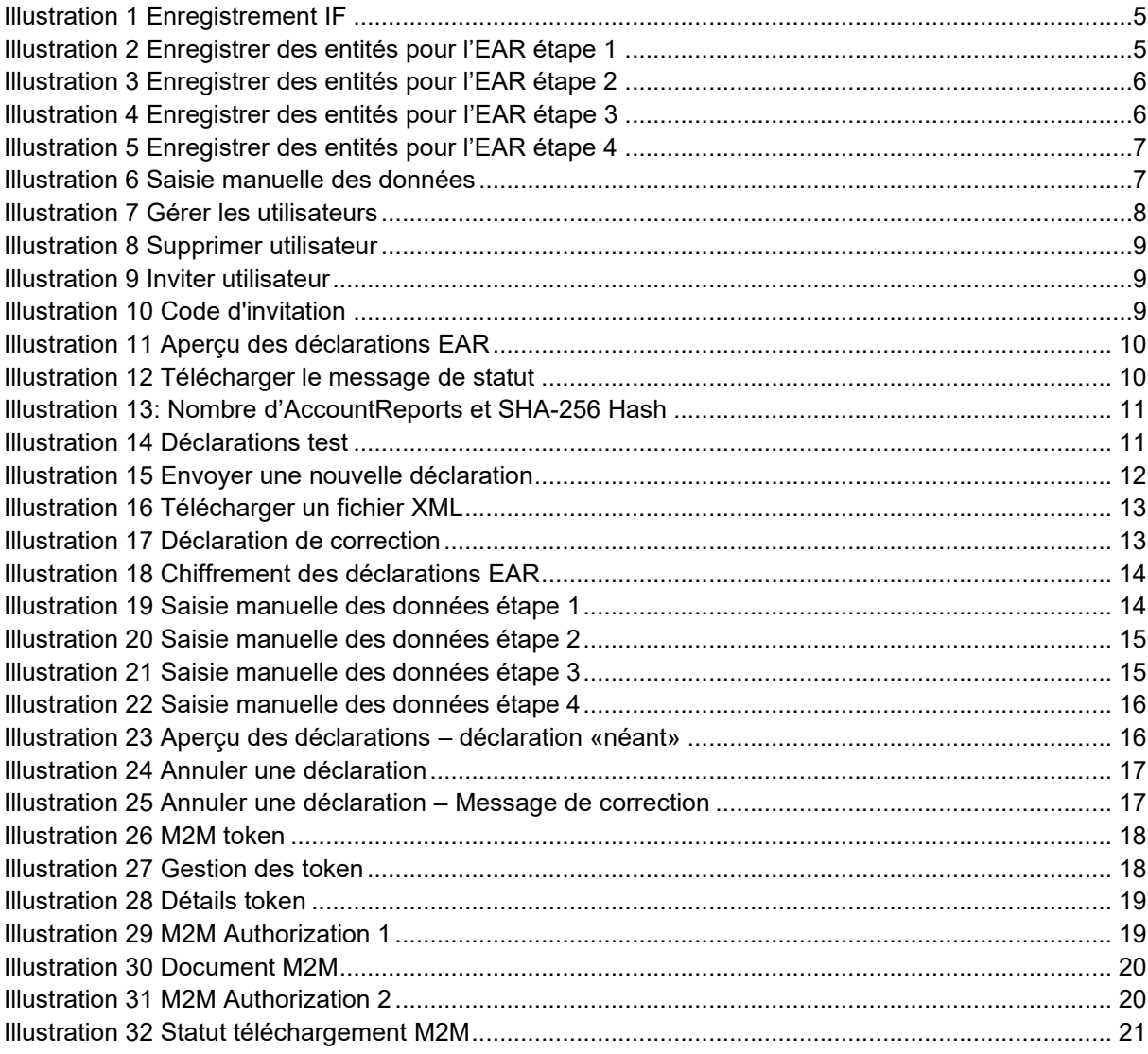

# <span id="page-3-0"></span>**1. Introduction**

# <span id="page-3-1"></span>**1.1 Portail**

Le portail est une plateforme électronique de l'administration fédéralepermettant aux entreprises de traiter notamment des opérations fiscales en ligne. Après s'être enregistrés, les utilisateurs peuvent accéder aux prestations proposées dans la zone protégée du portail pour différents types d'impôts.

Actuellement, l'AFC vous propose les fonctions suivantes concernant l'EAR sur le portail:

- Enregistrement en tant qu'institution financière (IF)
- Invitation et gestion de nouveaux utilisateurs
- Transmission des déclarations EAR
- Centre de services pour les questions et les problèmes liés au traitement des opérations sur le portail

La page d'accueil du portail est accessible depuis le site Internet de l'AFC [www.estv.admin.ch](http://www.estv.admin.ch/) ou directement sous https://eportal.admin.ch.

# <span id="page-3-2"></span>**1.2 Documents utiles**

Les documents suivants sont disponibles sur le site Internet de l'AFC ou sur le portail:

- [Instructions pour l'enregistrement CH](https://www.eiam.admin.ch/r/P/_7308685046_Instructions_pour_enregistrement.pdf?t=1578575003)-LOGIN
- [Directive technique](https://www.estv.admin.ch/dam/estv/fr/dokumente/international/aia/technische-wegleitung-aia.pdf.download.pdf/technische-wegleitung-aia.pdf)
- [Directive sur la norme d'échange automatique de renseignements relatifs aux comptes finan](https://www.estv.admin.ch/dam/estv/fr/dokumente/international/aia/wegleitung-aia.pdf.download.pdf/wegleitung-aia.pdf)[ciers](https://www.estv.admin.ch/dam/estv/fr/dokumente/international/aia/wegleitung-aia.pdf.download.pdf/wegleitung-aia.pdf)

# <span id="page-4-0"></span>**2. Fonctionnalités générales application EAR**

# <span id="page-4-1"></span>**2.1 Enregistrement en tant qu'institution financière**

Si une IF doit être inscrite en tant qu'IF déclarante pour l'EAR (A), il y a deux options. Si l'IF peut être trouvée par nom ou IDE (cf[.Illustration 2\)](#page-4-4), procédez selon chiffre 2.1.1 de ce guide. Si l'IF ne peut pas être trouvée par nom ou par IDE, les données doivent être saisies manuellement. (cf. chiffre 2.1.2, [Il](#page-6-2)[lustration 6\)](#page-6-2).

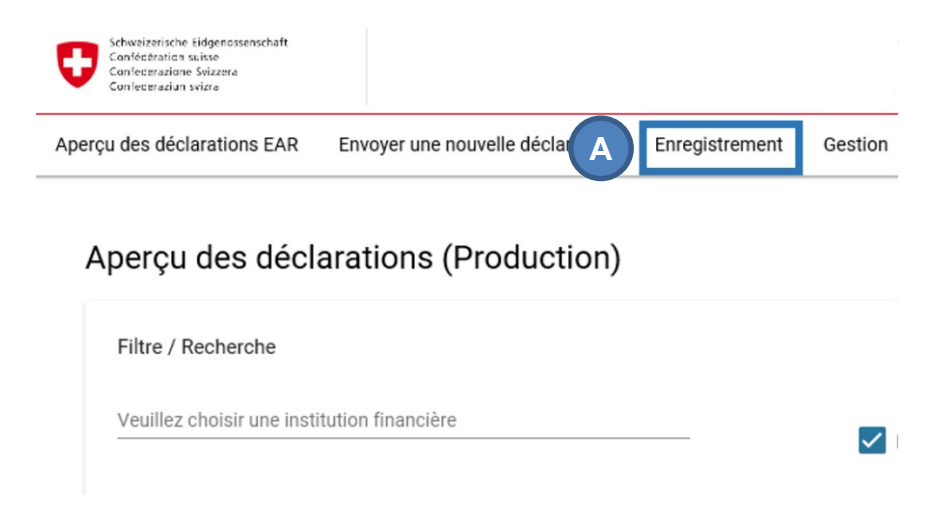

<span id="page-4-3"></span>Illustration 1 Enregistrement IF

## <span id="page-4-2"></span>**2.1.1 Enregistrement par nom ou IDE**

L'inscription d'une IF s'effectue en quatre étapes :

La première étape consiste à sélectionner l'entité. Pour cela, entrez le nom ou l'IDE dans le champ correspondant (A). En cliquant sur le symbole plus (B) qui apparaît, des IF supplémentaires peuvent être enregistrées simultanément.

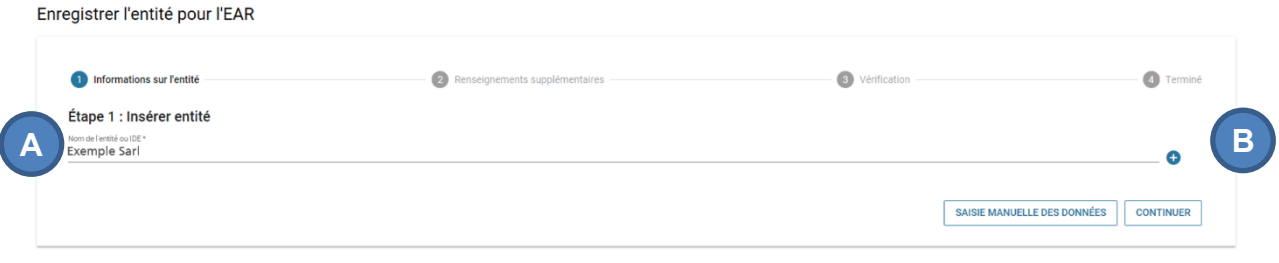

<span id="page-4-4"></span>Illustration 2 Enregistrer des entités pour l'EAR étape 1

La deuxième étape consiste à sélectionner dans le menu déroulant le type d'activité (A) et l'année à partir de laquelle il s'agit d'une IF suisse déclarante (B).

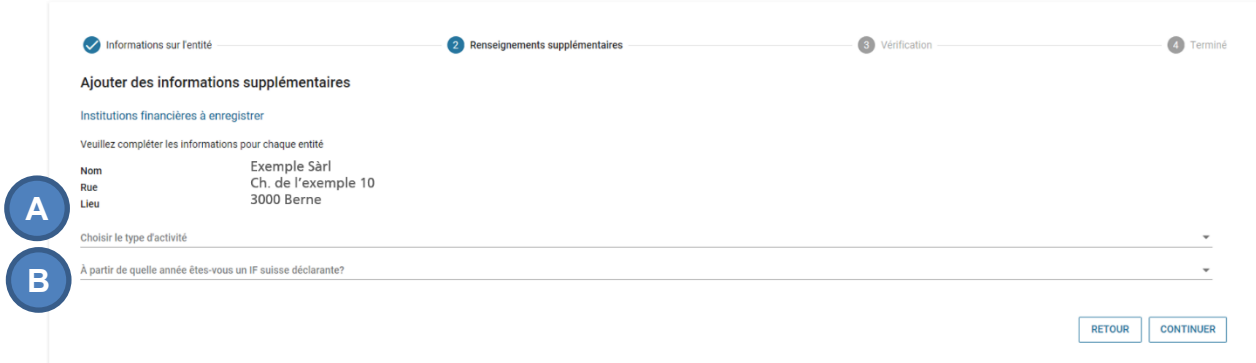

<span id="page-5-0"></span>Illustration 3 Enregistrer des entités pour l'EAR étape 2

Dans la troisième étape, les données saisies peuvent être vérifiées. En cliquant sur "Retour"(A), les données peuvent être modifiées et en cliquant sur "Sauver l'enregistrement" (B) , l'enregistrement est finalisé. Une lettre avec un code d'invitation pour l'accès à l'application EAR est alors automatiquement envoyée à l'adresse saisie de l'IF.

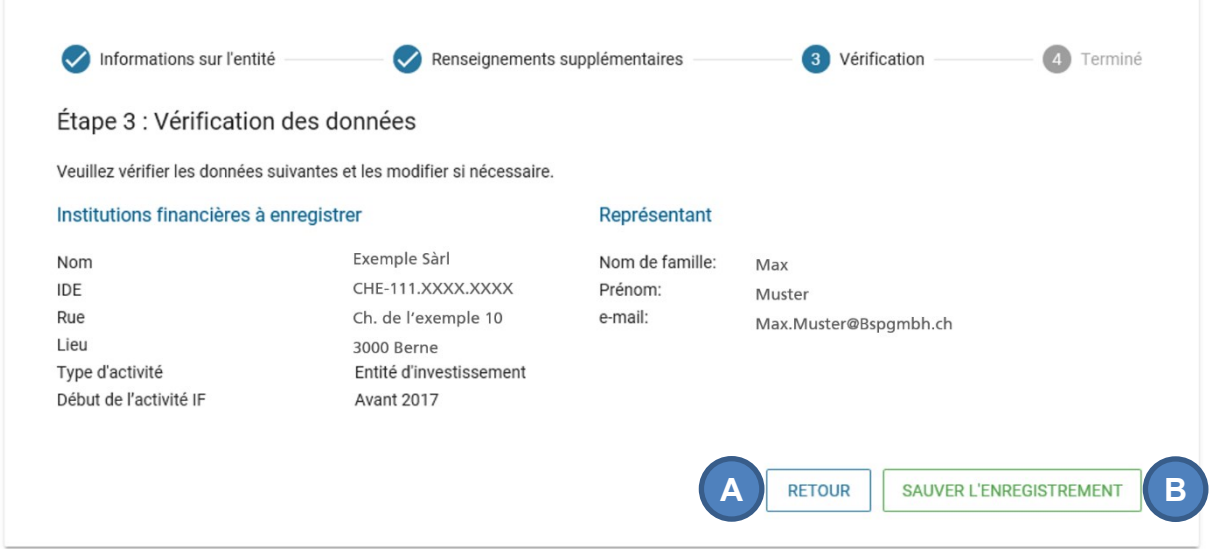

<span id="page-5-1"></span>Illustration 4 Enregistrer des entités pour l'EAR étape 3

Avec ce code d'invitation, une personne peut être autorisée une fois pour l'IF. Le code doit être transmis à la personne responsable de l'EAR. En entrant le code dans le portail (A), cette personne obtiendra les droits d'administrateur pour l'IF.

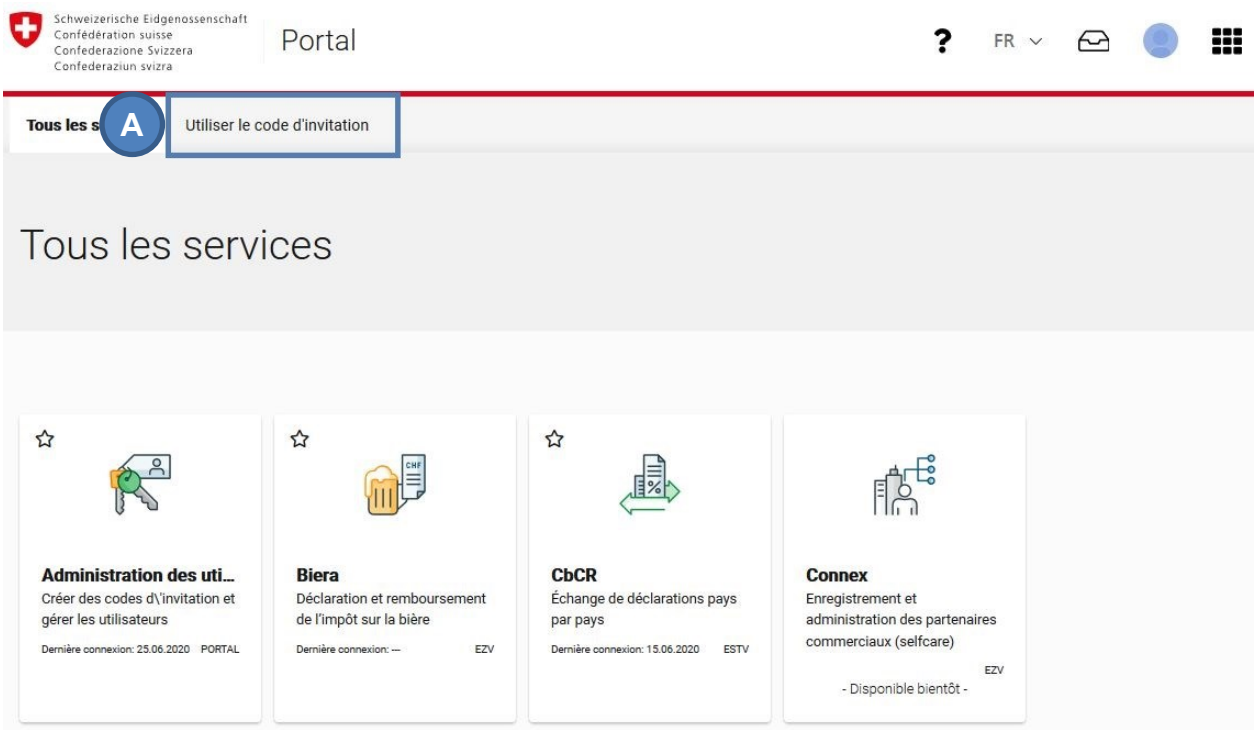

<span id="page-6-1"></span>Illustration 5 Enregistrer des entités pour l'EAR étape 4

<span id="page-6-0"></span>L'inscription est maintenant terminée et l'IF inscrite apparaît dans l'application EAR.

## **2.1.2 Saisie manuelle des données**

La saisie manuelle des données est lancée en cliquant sur "Saisie manuelle des données" (A).

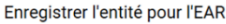

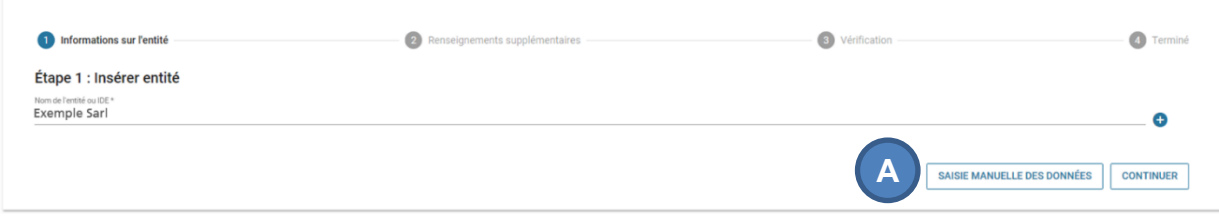

<span id="page-6-2"></span>Illustration 6 Saisie manuelle des données

L'enregistrement s'effectue ensuite selon les quatre étapes décrites au chiffre 2.1.1, sauf que les informations sur l'entité doivent être saisies manuellement à l'étape 1. Par conséquent, la vérification par l'AFC prendra plus de temps et il se peut que le code d'invitation soit envoyé à l'IF avec un délai de 2 à 3 semaines.

**Remarques :** Lors de l'enregistrement d'un trust, le nom du trustee doit être inscrit dans le champ c/o :

Correct :

- Nom: The Example Trust
- c/o Example Trust Services SA

Faux:

- Nom: Example Trust Services SA as Trustee of the Example Trust
- c/o vide

# <span id="page-7-0"></span>**2.2 Radiation d'une institution financière**

Lorsque sa qualité d'institution financière suisse déclarante prend fin ou lorsqu'elle cesse son activité commerciale, l'institution financière est tenue d'annoncer sa radiation du registre à l'AFC au plus tard à la fin de l'année civile. (cf. art. 31 al. 2 OEAR).

La radiation ne peut pas être éffectuée sur le portail mais doit être demandée par écrit, par lettre (voir la chiffre 9.1.2 de la directive EAR ). Cette lettre doit être envoyée à l'adresse suivante :

Administration fédérale des contributions AFC Division Perception Équipe EAR Eigerstrasse 65, 3003 Berne

**Remarque :** Le changement de trustee pour un autre trustee en Suisse n'entraîne pas la radiation du trust. Dans ce cas, les droits d'utilisation doivent être transférés au nouveau trustee.

# <span id="page-7-1"></span>**2.3 Invitation d'utilisateurs supplémentaires et gestion des utilisateurs**

Sous " Gestion " (A), il est possible de gérer les utilisateurs, c'est-à-dire d'afficher les utilisateurs et leurs rôles par IF. Un utilisateur ayant le rôle "Administrateur" peut également supprimer des utilisateurs (voir [Illustration 8,](#page-8-0) A).

| Schweizerische Eidgenossenschaft<br>Confédération suisse<br>Confederazione Svizzera<br>Confederaziun svizra |                              |  |
|----------------------------------------------------------------------------------------------------|------------------------------|--|
| Aperçu des déclarations EAR<br>Envoyer une nouvelle déclaration<br>Enregistrement                           | Gestion<br>$\mathsf{A}$      |  |
|                                                                                                    | Gérer les utilisateurs       |  |
|                                                                                                    | Inviter utilisateur          |  |
| Aperçu des déclarations (Production)                                                                        |                              |  |
| Filtre / Recherche                                                                                          | Gérer les codes d'invitation |  |

<span id="page-7-2"></span>Illustration 7 Gérer les utilisateurs

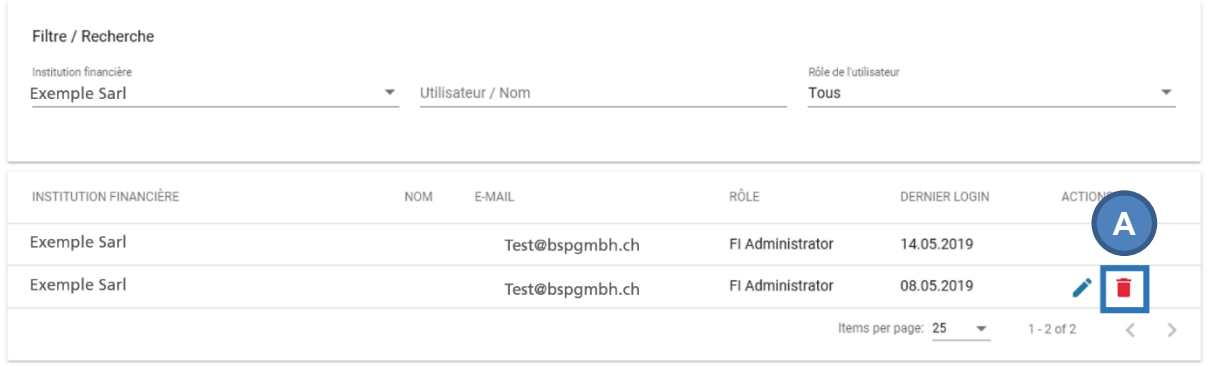

<span id="page-8-0"></span>Illustration 8 Supprimer utilisateur

**Note** : Un Administrateur doit toujours persister, sauf si l'IF doit être radiée (voir chiffre 2.2).

De plus, un utilisateur ayant le rôle "Administrateur" peut inviter d'autres utilisateurs (cf. [Illustration 9\)](#page-8-1). Ces utilisateurs supplémentaires ont le rôle "Administrateur"(A) ou "Utilisateur"(B). En saisissant le code d'invitation créé par l'administrateur (cf. [Illustration 10\)](#page-8-2), ils sont ajoutés aux utilisateurs de cette IF.

#### Inviter utilisateur

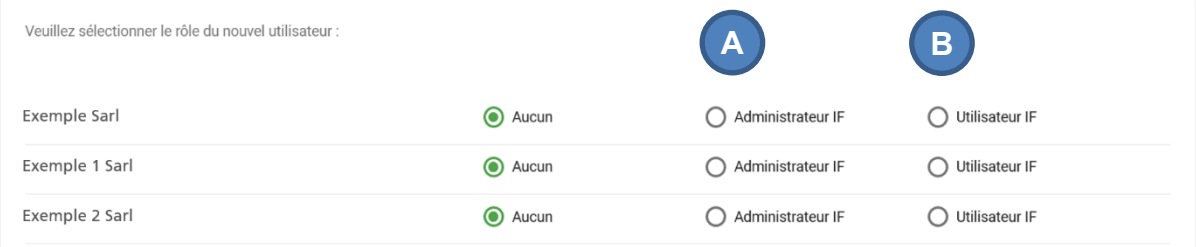

#### <span id="page-8-1"></span>Illustration 9 Inviter utilisateur

Code d'invitation

**C**

Name: Exemple Sarl Role: FI Administrator Invitation Code: 062dc77d-9cd4-406a-66

Name: Exemple 2 Sarl Role: FI Administrator Invitation Code: b3bf9789-0fff-4b78-61

Copiez ce code d'invitation et envoyez-le à la personne que vous voulez inviter. Veuillez noter : Toute personne qui reçoit ce code d'invitation peut avoir accès à EAR avec les droits sélectionnés. Il est donc fortement recommandé d'utiliser un canal de communication sécurisé. Pour activer le code d'invitation, la personne invitée doit créer un utilisateur dans MyTaxWorld et cliquer sur 'activer invitation de groupe' dans le menu principal. Ce code d'invitation est valable 3 mois jusqu'à son expiration

> **COPIER DANS LE PRESSE-PAPIERS CRÉER NOUVEAU**

<span id="page-8-2"></span>Illustration 10 Code d'invitation

# <span id="page-9-1"></span><span id="page-9-0"></span>**2.4 Aperçu des déclarations EAR**

En entrant dans l'application «EAR», un aperçu des déclarations EAR (A) s'affiche. Sur cette page, l'utilisateur peut consulter les métadonnées des déclarations qui ont été transmises (B). Par contre, le contenu des déclarations ne peut toutefois pas être consulté à partir du portail.

Les déclarations peuvent être triées au moyen de filtres, par exemple en fonction de la voie ou la date de transmission, ou du statut de la déclaration (C).

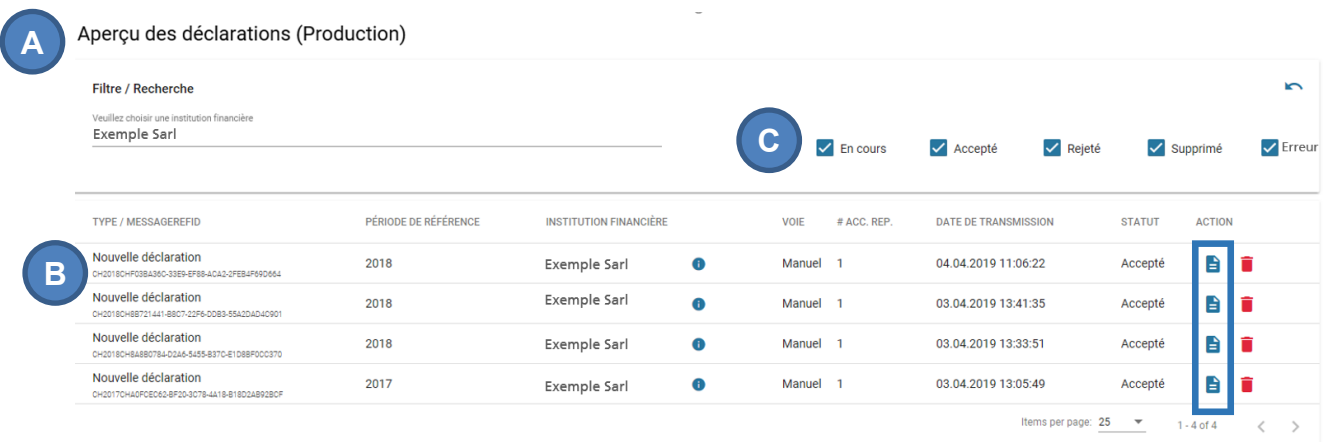

<span id="page-9-2"></span>Illustration 11 Aperçu des déclarations EAR

Dans l'aperçu des déclarations EAR (A), le message de statut de chaque déclaration transmise peut être visionné (B). Si la déclaration ne respecte pas les règles de validation, la déclaration complète est refusée pour cause d'erreurs. Les erreurs sont énumérées dans le message de statut, si la déclaration à le statut « Refusé ». Le statut « Erreur » apparaît si un problème inconnu a empêché le traitement de la déclaration. Dans ce cas, le fichier doit être téléchargé à nouveau.

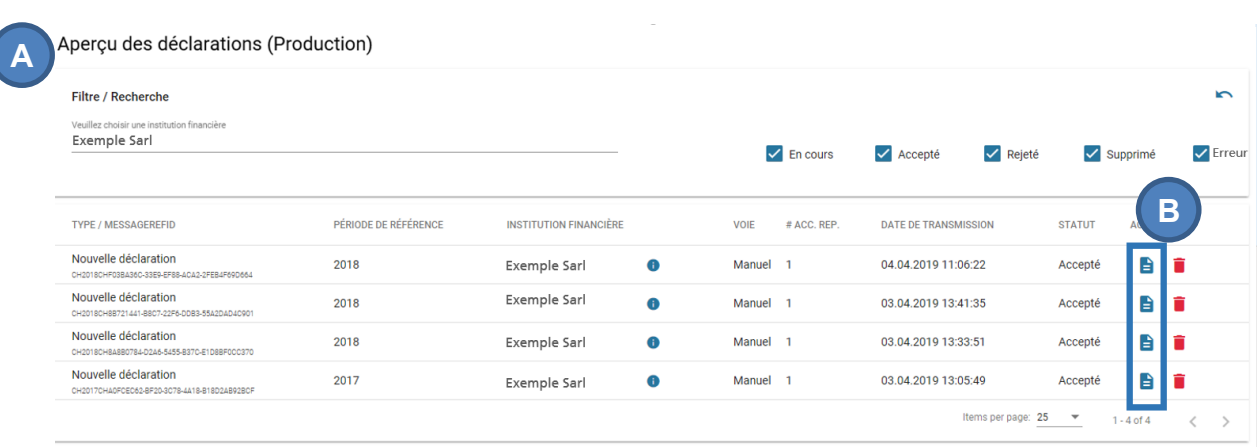

<span id="page-9-3"></span>Illustration 12 Télécharger le message de statut

Après la transmission d'une déclaration par téléchargement d'un fichier XML ou par M2M, il est possible, dans l'aperçu des déclarations EAR, de vérifier si la déclaration a été transmise correctement. Dans la déclaration est indiqué le nombre d'AccountReports (A). Sur cette base il peut tout de suite être vérifié qu'aucun AccountReport n'a été perdu lors de la transmission de la déclaration. Il est de

plus possible d'afficher la valeur SHA-256-hash du fichier reçu (B) (cf. chiffre 3.4. de la directive technique).

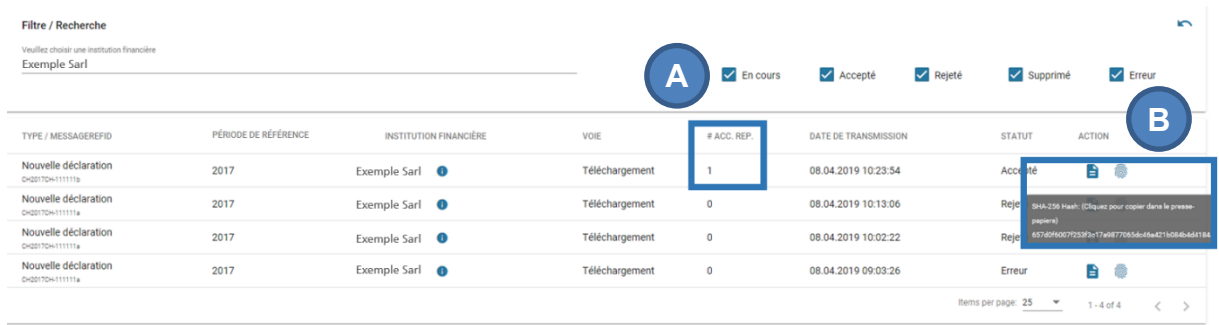

<span id="page-10-2"></span>Illustration 13: Nombre d'AccountReports et SHA-256 Hash

# <span id="page-10-0"></span>**2.5 Déclarations test**

Il est possible de remettre à tout moment des déclarations test à l'AFC en les téléchargeant ou en les transmettant d'une machine à un autre (M2M). L'aperçu des déclarations est séparé en « Production » et « Test » (A). La marche à suivre pour établir une déclaration test est expliquée dans la directive technique. Les déclarations test sont traitées comme les autres déclarations et donnent aussi lieu à un message de statut. Elles ne sont pas transmises aux États partenaires. De cette manière, les institutions financières peuvent effectuer des tests en tout temps pour vérifier leurs fichiers XML NCD. Les déclarations test sont effacées automatiquement après un mois.

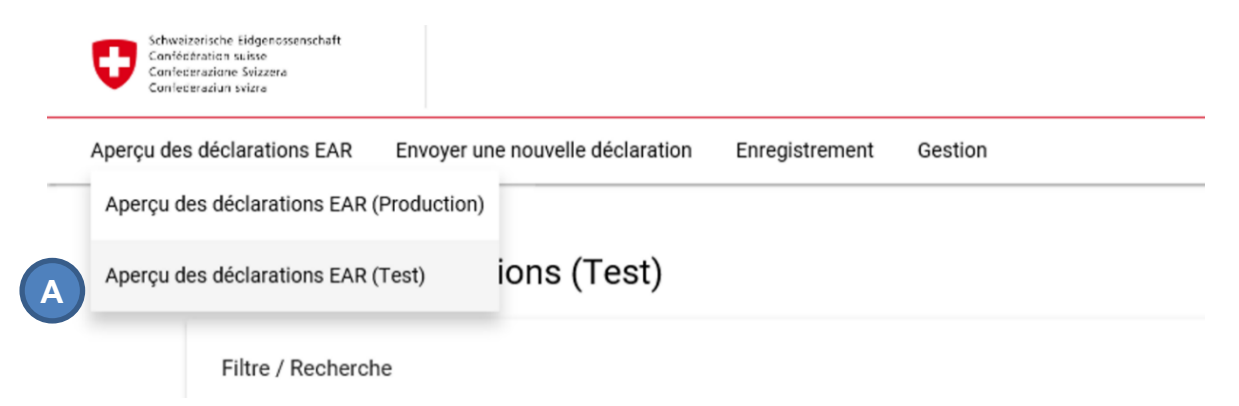

<span id="page-10-3"></span>Illustration 14 Déclarations test

# <span id="page-10-1"></span>**3. Transmettre les données EAR**

Il est possible de transmettre les données de trois manières:

- en téléchargeant un fichier XML à partir du portail (télécharger les données au format XML)
- en saisissant les données manuellement sur le portail (formulaire en ligne)
- en transmettant les données d'une machine à une autre (M2M) grâce à une interface de services Web

Sur le portail, la transmission des déclarations est uniquement possible en téléchargeant un fichier XML ou en remplissant le formulaire en ligne (A). Pour transmettre des déclarations pour le compte d'une IF par l'interface M2M, il faut d'abord activer cette interface. La marche à suivre est expliquée au chiffre [3.3.](#page-16-0)

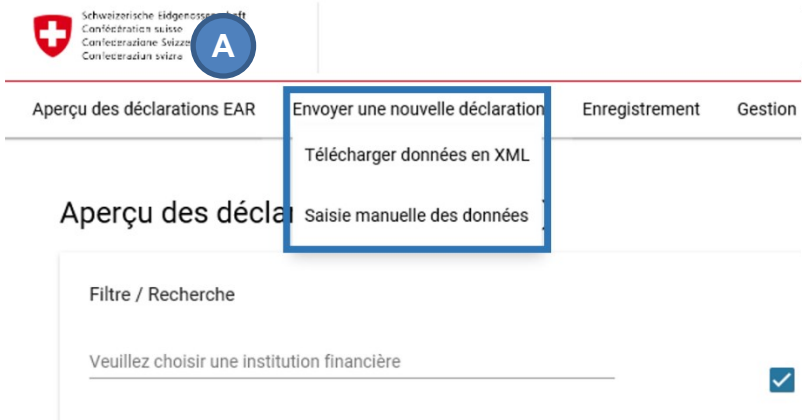

<span id="page-11-1"></span>Illustration 15 Envoyer une nouvelle déclaration

# <span id="page-11-0"></span>**3.1Télécharger un fichier XML**

La page «Télécharger un fichier XML» offre la possibilité de télécharger des fichiers au format XML NCD pour les transmettre à l'AFC. Dans ce cas, les fichiers XML sont créés par l'IF déclarante. Ces fichiers doivent être créés conformément aux indications du chiffre 5 de la directive technique. Sinon, toute la déclaration sera rejetée pour cause d'erreurs. Pour pouvoir télécharger les fichiers au format XML NCD, ils doivent d'abord être chiffrés. La marche à suivre est expliquée au chiffre [3.1.2.](#page-12-1)

Pour télécharger un fichier XML, il faut tout d'abord choisir l'institution financière pour laquelle la déclaration sera transmise (A). En cliquant sur la case, il est possible de sélectionner le fichier crypté (B). Le bouton «Transmettre la déclaration» (C) transmet le fichier à l'AFC.

#### Transmettre déclaration EAR

#### Télécharger un fichier XML

Si vous avez les données au format CRS-XML, vous pouvez les télécharger ici. Le fichier XML est validé par l'AFC conformément au schéma XML NCD et aux règles établies<br>dans la directive technique. Si l'AFC constate des erre L'AFC ne répond pas de la sécurité des données transmises par internet.

#### **Choisir l'institution financière**

Veuillez choisir une institution financière

Sélectionnez l'institution financière pour laquelle la transmission de la déclaration doit être effectuée. Celle-ci doit correspondre à l'institution financière spécifiée dans le fichier XML tran

#### **Transmettre fichier**

**A**

Sélectionnez le fichier XML contenant le message. La transmission à l'AFC est cryptée à l'aide du protocole HTTPS.

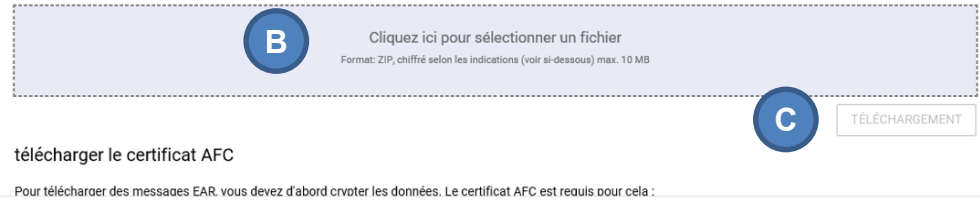

<span id="page-12-2"></span>Illustration 16 Télécharger un fichier XML

Un message s'affiche alors pour confirmer le téléchargement réussi. Le message de statut correspondant peut être consulté dans l'aperçu des déclarations EAR.

### <span id="page-12-0"></span>**3.1.1 Déclaration de correction**

Il est possible de déposer une nouvelle déclaration ou une déclaration de correction en téléchargeant des fichiers au format XML. Les fichiers doivent être créés conformément aux indications des chiffres 5, 6.2 et 6.3 de la directive technique. Les données d'une déclaration de correction (A) doivent se référer aux données d'une déclaration existante (B).

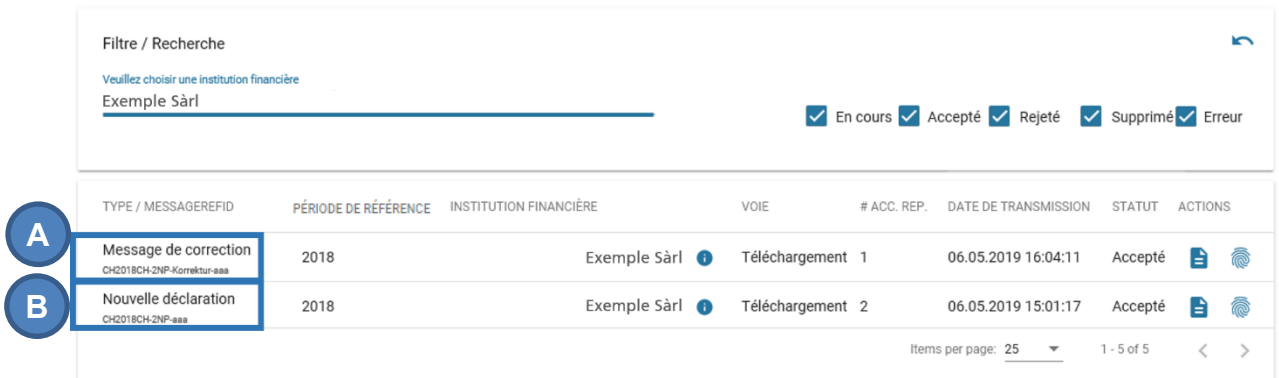

<span id="page-12-3"></span>Illustration 17 Déclaration de correction

## <span id="page-12-1"></span>**3.1.2 Chiffrement des déclarations EAR**

Le certificat de l'AFC qui est nécessair e pour chiffrer les déclarations (A) peut être téléchargé sur la page « Télécharger un fichier XML » (cf. [Illustration 16\)](#page-12-2). L'outil Java « CRS-Encryptor » proposé sur cette page peut être utilisé pour chiffrer et comprimer le fichier XML NCD (B).

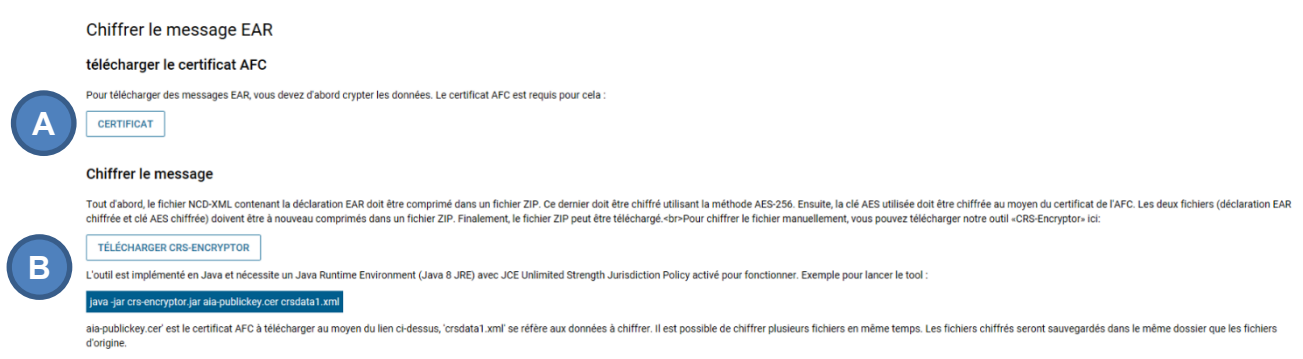

<span id="page-13-1"></span>Illustration 18 Chiffrement des déclarations EAR

Alternativement, le fichier comprimé peut également être créé par l'utilisateur. Les informations à ce sujet se trouvent au chiffre 3.3 de la directive technique.

# <span id="page-13-0"></span>**3.2 Saisie manuelle des données**

Les données peuvent être saisies directement sur le portail au moyen du formulaire en ligne. Cette fonction est utile en particulier aux institutions financières qui ne doivent fournir que certaines données ou qui doivent transmettre une déclaration «néant».

En choisissant l'option « Saisie manuelle des données » (cf. [Illustration 6\)](#page-6-2), il est nécessaire dans un premier temps choisir l'IF pour laquelle la déclaration sera transmise (A) ainsi que la période de référence (B). En cliquant sur « Continuer » cette première étape est terminée.(C). Il est également possible ici de transmettre une déclaration « néant » (D). La marche à suivre est expliquée au chiffre [3.2.1.](#page-15-0)

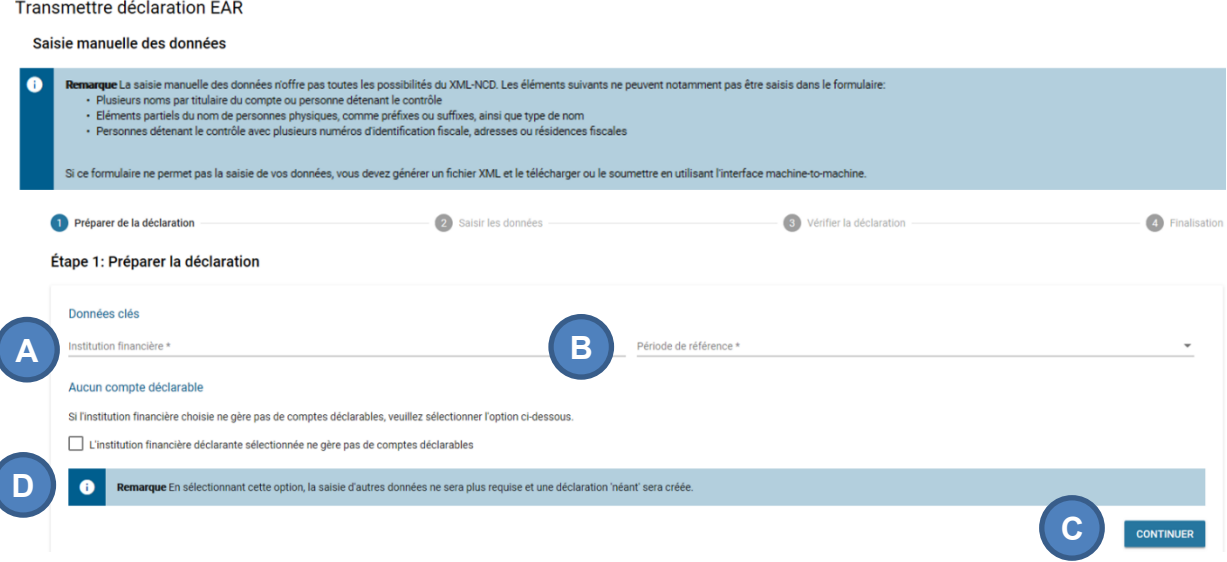

<span id="page-13-2"></span>Illustration 19 Saisie manuelle des données étape 1

Dans un deuxième temps, les données relatives au compte déclarable doivent être saisies. Les champs obligatoires sont signalés par un astérisque (A). En cliquant sur «Continuer» cette deuxième étape est terminée.

Étape 2 : Saisir les données de compte

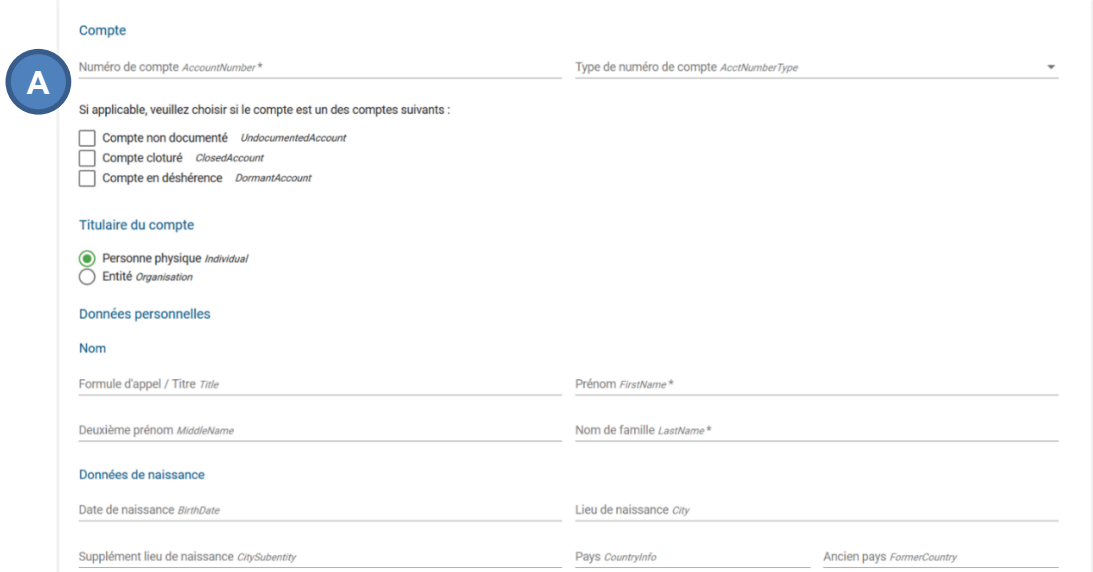

<span id="page-14-0"></span>Illustration 20 Saisie manuelle des données étape 2

Finalement, les données de la déclaration s'affichent pour vérification. À cette étape, il est encore possible de les modifier en cliquant sur «Retour» (A). Le bouton «Transmettre la déclaration» (B) envoie la déclaration à l'AFC.

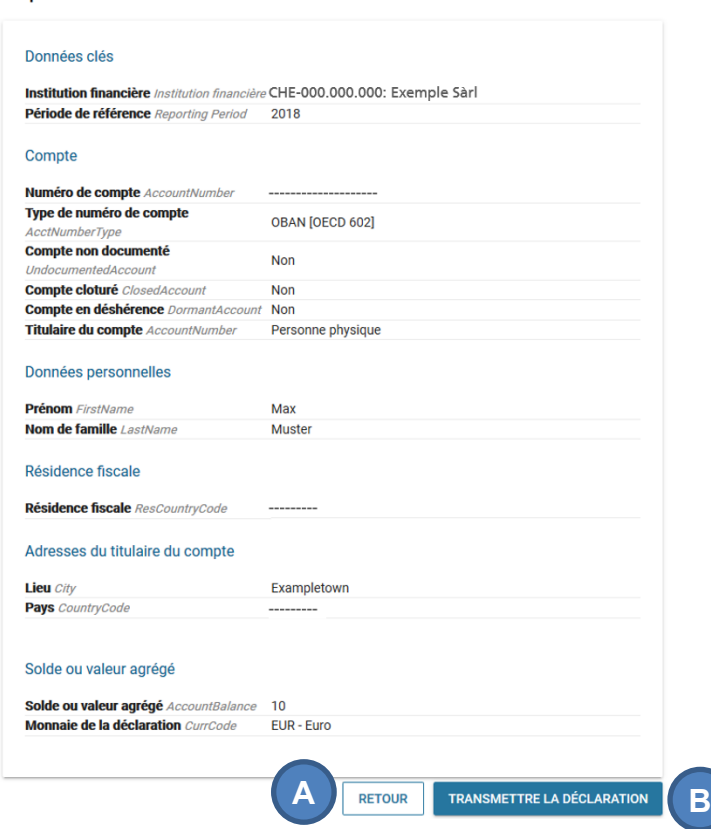

<span id="page-14-1"></span>Illustration 21 Saisie manuelle des données étape 3

Étape 3 : Vérifier la déclaration

Après avoir envoyé une déclaration au moyen du formulaire en ligne un numéro d'identification de la déclaration s'affiche (A). Seul ce numéro d'identification figure ensuite dans l'aperçu des déclarations EAR, ainsi que la date et l'heure de transmission de la déclaration. Il est donc de la responsabilité de l'utilisateur d'enregistrer ce numéro pour pouvoir déterminer a posteriori quelles données ont été transmises avec quelle déclaration.

Étape 4 : Finalisation

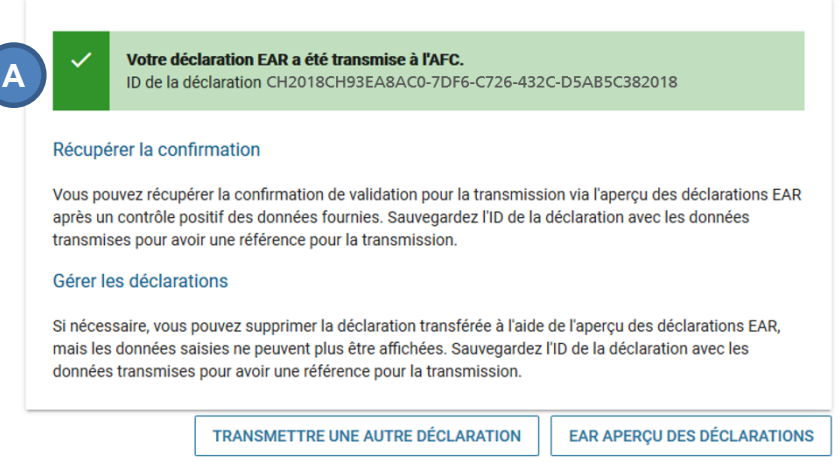

<span id="page-15-2"></span>Illustration 22 Saisie manuelle des données étape 4

## <span id="page-15-0"></span>**3.2.1 Déclaration «néant»**

Pour transmettre une déclaration «néant» en quelques clics au moyen du formulaire en ligne il n'est pas nécessaire de créer un fichier XML. Pour une IF cette procédure est le moyen le plus simple de signaler qu'elle ne gère pas de comptes déclarables (cf. art. 15, al. 1, LEAR).

Pour transmettre une déclaration «néant», il suffit de cocher l'option indiquant que l'institution financière déclarante sélectionnée ne gère pas de comptes déclarables à l'étape 1 du formulaire en ligne (cf. [Illustration 19,](#page-13-2) (D)). Cette option permet d'éviter l'étape 2 « Saisir les données », pour passer directement à l'étape 3 « Vérification de la déclaration » (cf. [Illustration 4\)](#page-5-1). En cliquant sur « Transmettre la déclaration » la déclaration « néant » est transmise. Cette dernière apparaît ensuite dans l'aperçu des déclarations (A).

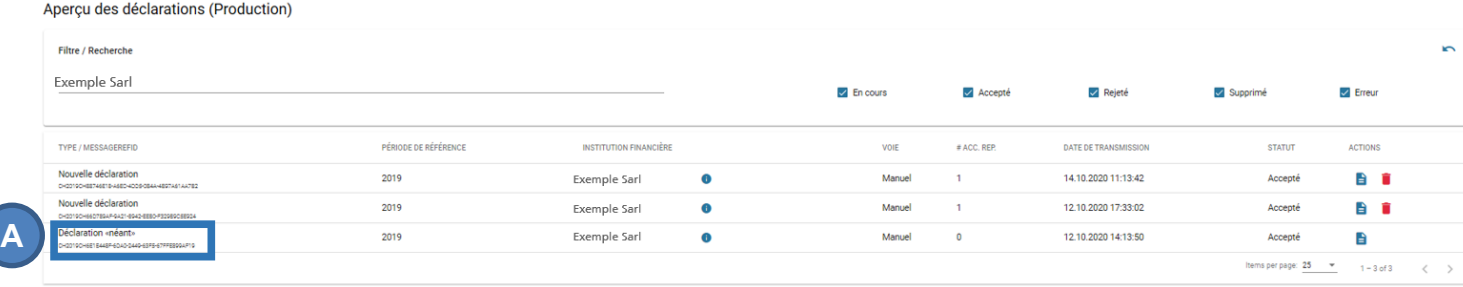

<span id="page-15-3"></span>Illustration 23 Aperçu des déclarations – déclaration «néant»

## <span id="page-15-1"></span>**3.2.2 Annuler une déclaration**

Les déclarations complétées au moyen du formulaire en ligne ne peuvent pas être corrigées; Elles doivent être annulées et resaisies.

L'annulation se fait par l'action « Supprimer déclaration » (A). Il est nécessaire de confirmer cette action pour que la déclaration apparaisse comme « Supprimé » (B). Un message de correction s'affiche ensuite (C).

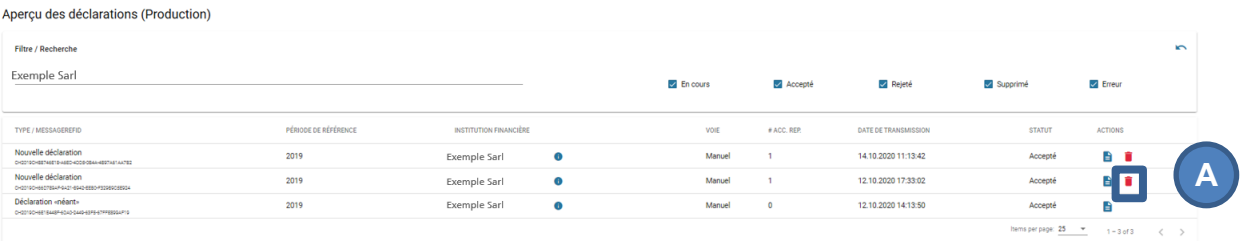

#### <span id="page-16-3"></span>Illustration 24 Annuler une déclaration

#### Aperçu des déclarations (Production)

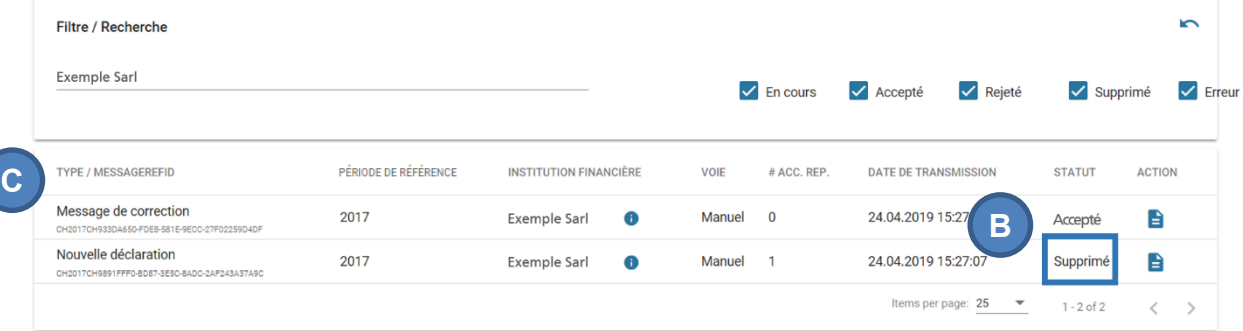

<span id="page-16-4"></span>Illustration 25 Annuler une déclaration – Message de correction

# <span id="page-16-0"></span>**3.3 Transmission des données M2M**

Les données EAR peuvent être transmises directement d'une machine à une autre (M2M) grâce à l'interface Web de l'AFC. Les fichiers transférés doivent, eux aussi, être créés conformément aux indications du ch. 3.3 et 5 de la directive technique, sous peine que la déclaration complète ne soit considérée comme erronée et refusée. Les comptes rendus d'erreurs et les confirmations de validation concernant les déclarations remises peuvent être consultés tant dans l'aperçu des déclarations dans le portail que directement dans l'interface M2M. Cette dernière et son utilisation sont décrites dans les documents correspondants, qui sont mis à la disposition des IF enregistrées au sein du portail.

## <span id="page-16-1"></span>**3.3.1 Gestion des token**

### <span id="page-16-2"></span>**3.3.1.1 Onglet "Gestion"**

Un Administrator d'une IF peut gérer les token M2M (A).

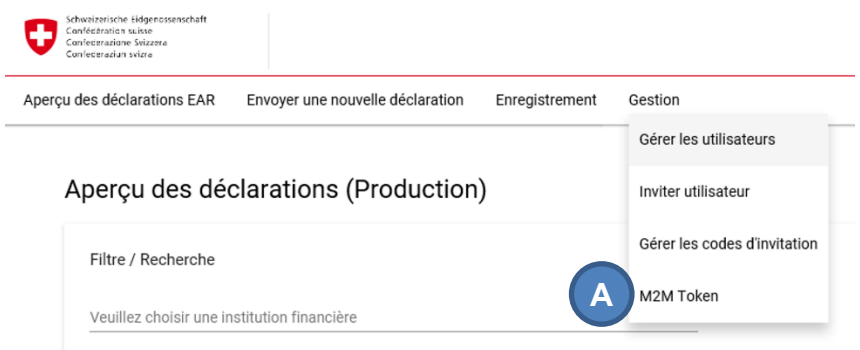

<span id="page-17-1"></span>Illustration 26 M2M token

## <span id="page-17-0"></span>**3.3.1.2 Générer un token**

En cliquant sur "Générer nouveau token" (A) dans le menu "M2M Token", un token M2M valable 90 jours peut être créé. Un seul token peut être valable pour une IF à la fois. Un autre clic sur "Générer nouveau token" (A) efface automatiquement le token précédent.

### Gestion des token

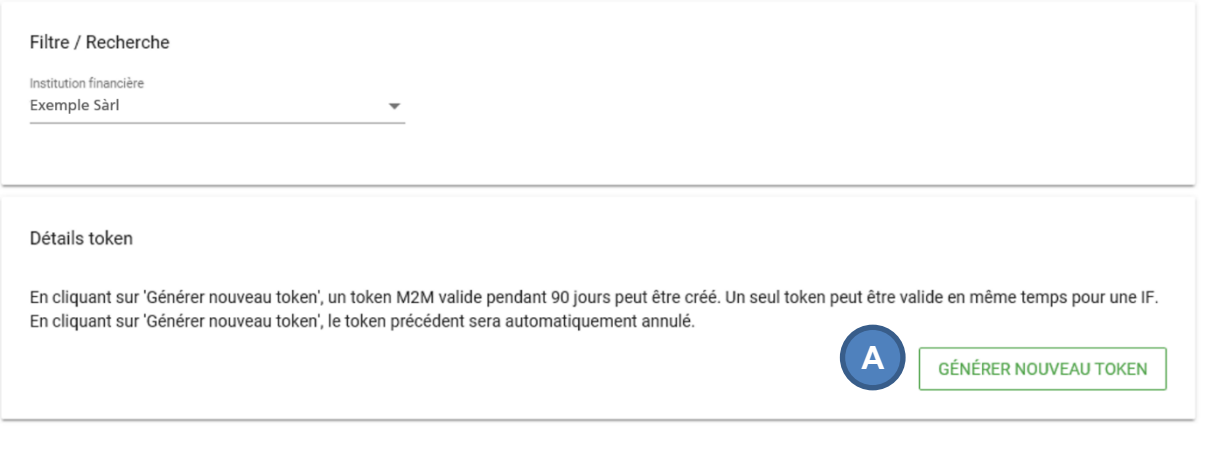

<span id="page-17-2"></span>Illustration 27 Gestion des token

#### <span id="page-18-0"></span>**3.3.1.3 Supprimer le token**

Un clic sur "Révoquer" efface le token affiché (A).

#### Gestion des token

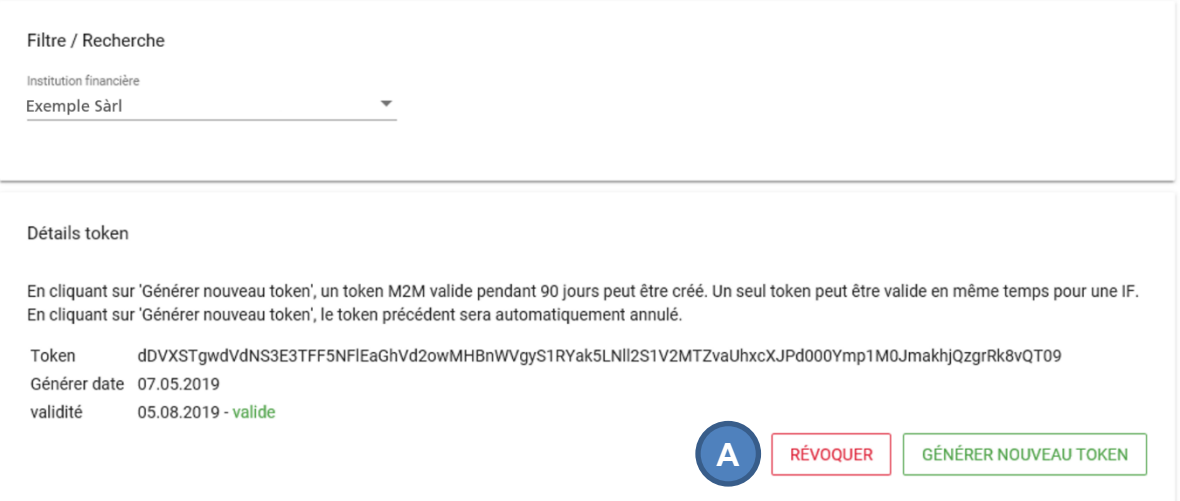

#### <span id="page-18-3"></span>Illustration 28 Détails token

#### <span id="page-18-1"></span>**3.3.1.4 Utilisation du token M2M**

Le token doit être transmis dans le "Header" de la requête http avec le nom du champ "Authorization".

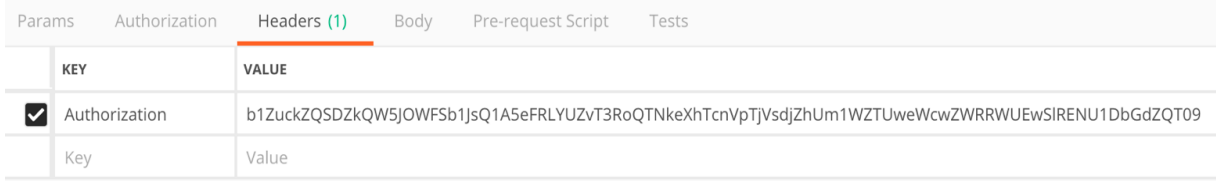

<span id="page-18-4"></span>Illustration 29 M2M Authorization 1

## <span id="page-18-2"></span>**3.3.2 Liste des endpoints**

Les endpoints suivants peuvent être utilisés avec le token M2M:

• <https://aia.estv.admin.ch/api/machine/upload> [POST]

Ce endpoint permet le téléchargement d'une déclaration et répond avec une id.

• [https://aia.estv.admin.ch/api/machine/status/{id}](https://aia.estv.admin.ch/api/machine/status/%7bid%7d) [GET].

La validation pouvant être exigeante, il faut parfois quelques minutes ou quelques heures pour compléter le processus. Ce endpoint permet de consulter le statut de la déclaration.

## <span id="page-19-0"></span>**3.3.3 Exemples**

#### <span id="page-19-1"></span>**3.3.3.1 Télécharger une déclaration**

#### **requête http**

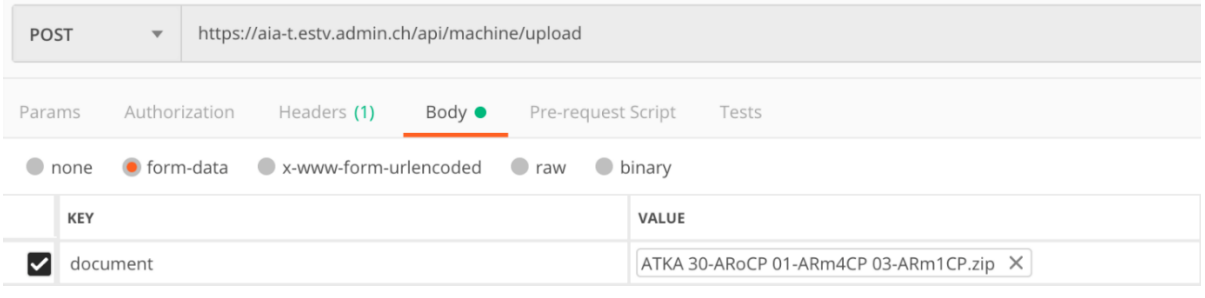

### <span id="page-19-2"></span>Illustration 30 Document M2M

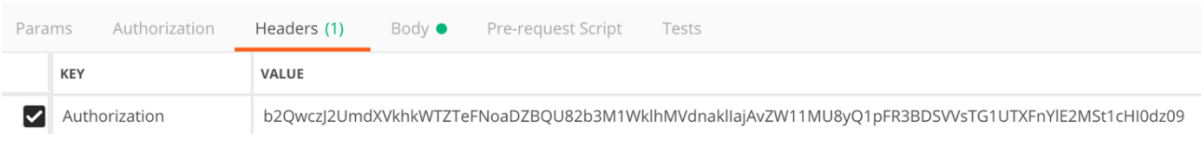

#### <span id="page-19-3"></span>Illustration 31 M2M Authorization 2

La réponse formatée JSON contient les données suivantes :

- un statut de réussite: [boolean] → vrai ou faux
- statusCode: [integer] toujours 200
- data: [integer] → contient un ID pour récupérer le statut du message.
- errorCode: [integer]

### **Réponse http (JSON) en cas de succès**

```
{
   "success": true,
   "statusCode": 200,
   "data": 1485
}
```
### **Réponse http (JSON) en cas d'échec**

```
{
   "success": false,
   "statusCode": 200,
   "errorCode": 1
```
#### **Codes d'erreur**

}

- -1: token machine-to-machine invalide
- 12: token de demande invalide (wrong route)

#### <span id="page-20-0"></span>**3.3.3.2 Statut du téléchargement**

| <b>GET</b> |               | $\overline{\mathbf{v}}$ |               | https://aia.estv.admin.ch/api/machine/status/1485 |      |                                                                                                  |       |  |  |
|------------|---------------|-------------------------|---------------|---------------------------------------------------|------|--------------------------------------------------------------------------------------------------|-------|--|--|
| Params     |               |                         | Authorization | Headers (1)                                       | Body | Pre-request Script                                                                               | Tests |  |  |
|            | <b>KEY</b>    |                         | <b>VALUE</b>  |                                                   |      |                                                                                                  |       |  |  |
|            | Authorization |                         |               |                                                   |      | cEdTbmN2MUIMNDdTTlVkdHdoV0Eva1ZKOFRiNXZ3OGVlazBycFdXVkZqZnJkZmtCY0ZqNTZ5ODQyU2VUeHY3SUZSWFBqQT09 |       |  |  |

<span id="page-20-1"></span>Illustration 32 Statut téléchargement M2M

La réponse formatée JSON contient les données suivantes :

- un statut de réussite: [boolean] → vrai ou faux
- statusCode: [integer] toujours 200
- data: [object]
	- o Statut: [string] → Accepté ou rejeté
	- o Raison: [xml] → Rapport de statut xml selon les spécifications de l'OCDE

#### **Réponse http (JSON) - en cours**

```
{
   "success": true,
   "statusCode": 200,
   "data": {
      "status": "In progress"
   }
}
```
### **Réponse http (JSON) - accepté**

{

```
 "success": true,
 "statusCode": 200,
 "data": {
```
"status": "Accepted",

 "reason": "<?xml version=\"1.0\" encoding=\"UTF-8\" standalone=\"yes\"?>\n <CRSStatusMessage\_OECD xmlns=\"urn:oecd:ties:csm:v1\" version=\"1.0\"><MessageSpec><SendingCompanyIN>052.9999.9991</SendingCompanyIN><TransmittingCoun-

try>CH</TransmittingCountry><ReceivingCountry>CH</ReceivingCountry><MessageType>CRSMessa geStatus</MessageType><MessageRefId>StatusCH2018CHCAF4C4ED-36CD-54FF-CDD6- B69D44282626</MessageRefId><Timestamp>2019-03-28T16:02:47.655</Timestamp></MessageSpec><CrsStatusMessage><OriginalMessage><OriginalMessageRefID>CH2018CH \_ \_ 30-ARoCP 01-ARm3CP 03-ARm1CP 87b1b5cb-d738-6a57-ba5c-60384eedfeae r15</OriginalMessageRefID><FileMetaData></FileMetaData></OriginalMessage><ValidationErrors></ValidationErrors><ValidationResult><Status>Accepted</Status><ValidatedBy>dip-aia</ValidatedBy></ValidationResult></CrsStatusMessage>\n </CRSStatusMessage\_OECD>"

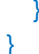

#### **Réponse http (JSON) - rejeté**

```
{
   "success": true,
   "statusCode": 200,
   "data": {
     "status": "Rejected",
     "reason": "<?xml version=\"1.0\" encoding=\"UTF-8\" standalone=\"yes\"?> <CRSSta-
tusMessage_OECD xmlns=\"urn:oecd:ties:csm:v1\" version=\"1.0\"> <MessageSpec><Trans-
mittingCoun-
try>CH</TransmittingCountry><ReceivingCountry>CH</ReceivingCountry><MessageType>C
RSMessageStatus</MessageType><MessageRefId>StatusCH2018CHF416B4F4-82FB-
E231-334E-771E378D90EE</MessageRefId><Timestamp>2019-03-
28T11:33:43.988</Timestamp> </MessageSpec><CrsStatusMessage><Origi-
nalMessage><OriginalMessageRefID>CH2018CH4f1179b5-ab98-4d2a-8cc5-
939b9b99c81818</OriginalMessageRefID><FileMetaData></FileMetaData></Origi-
nalMessage><ValidationErrors><RecordError><Code>98001</Code><Details>The Send-
ingCompanyIN must match the FTA-ID of the sending 
FI.</Details></RecordError><RecordError><Code>98008</Code><Details>The Timestamp 
should be current and not lie too far in the past (one year tolerance).</Details></RecordEr-
ror><RecordError><Code>70015</Code><Details>ReportingFI.IN must contain the correct 
UID of the sending FI.</Details><DocRefIDInError>CH2018CHd3e238ae-9be1-4dab-8057-
1eae9a71756e2018</DocRefIDInError></RecordError></ValidationErrors><ValidationRe-
sult><Status>Rejected</Status><ValidatedBy>dip-aia</ValidatedBy></ValidationRe-
sult></CrsStatusMessage></CRSStatusMessage_OECD>"
   }
}
```
# <span id="page-21-0"></span>**4. Contact**

Administration fédérale des contributions AFC Equipe EAR Eigerstrasse 65 3003 Berne

Vous pouvez obtenir de plus amples informations en contactant l'équipe EAR au numéro ci-dessous:

Téléphone: +41 (0)58 466 78 76